# MyOhlone for Students

Admissions and Registration

Welcome to MyOhlone, your student portal! Log in using the same log in and password you would use to log into WebAdvisor. This user guide will direct you on registration and account information. For other aspects of MyOhlone, those areas will provide instruction on how to view and interpret the information.

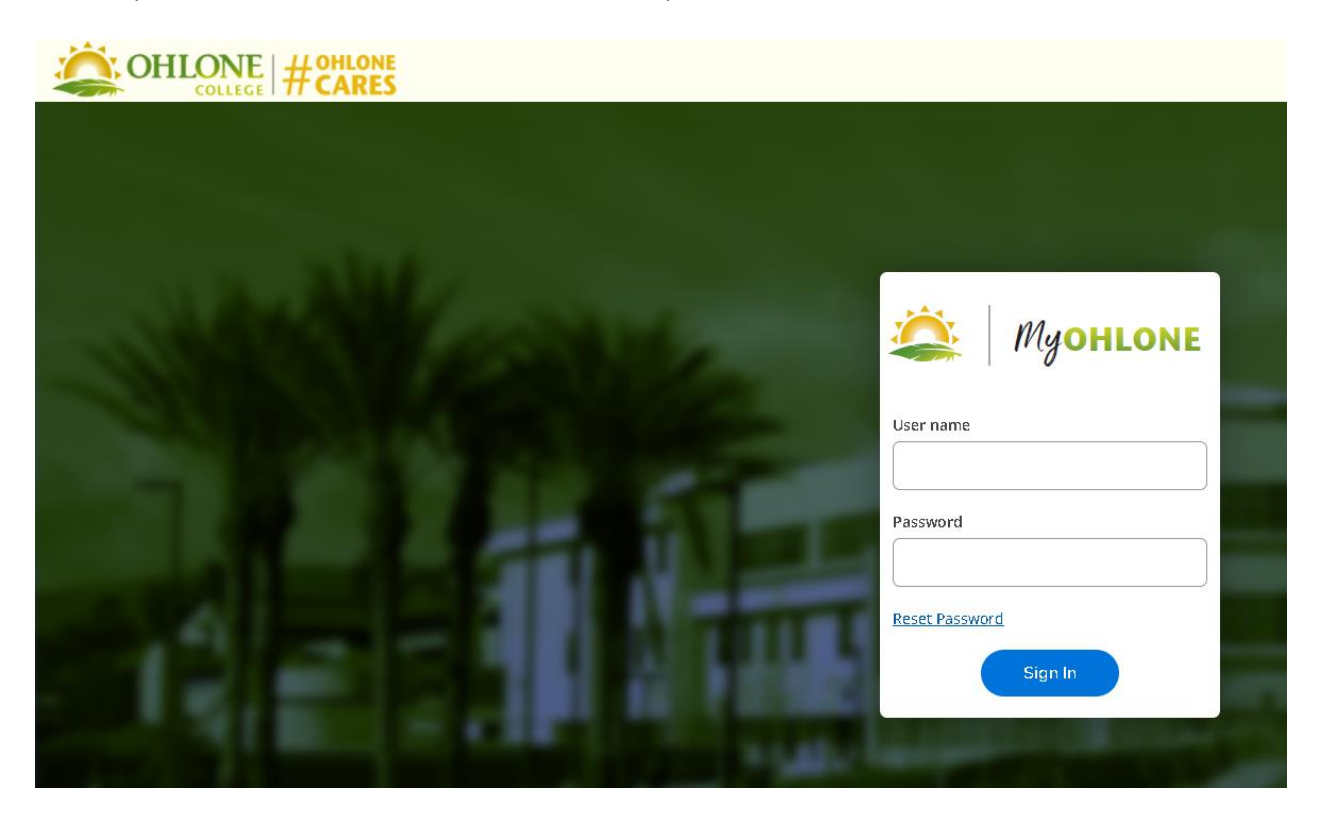

This is your home screen once you have logged in. You can use the side menu or the front menu to maneuver through MyOhlone.

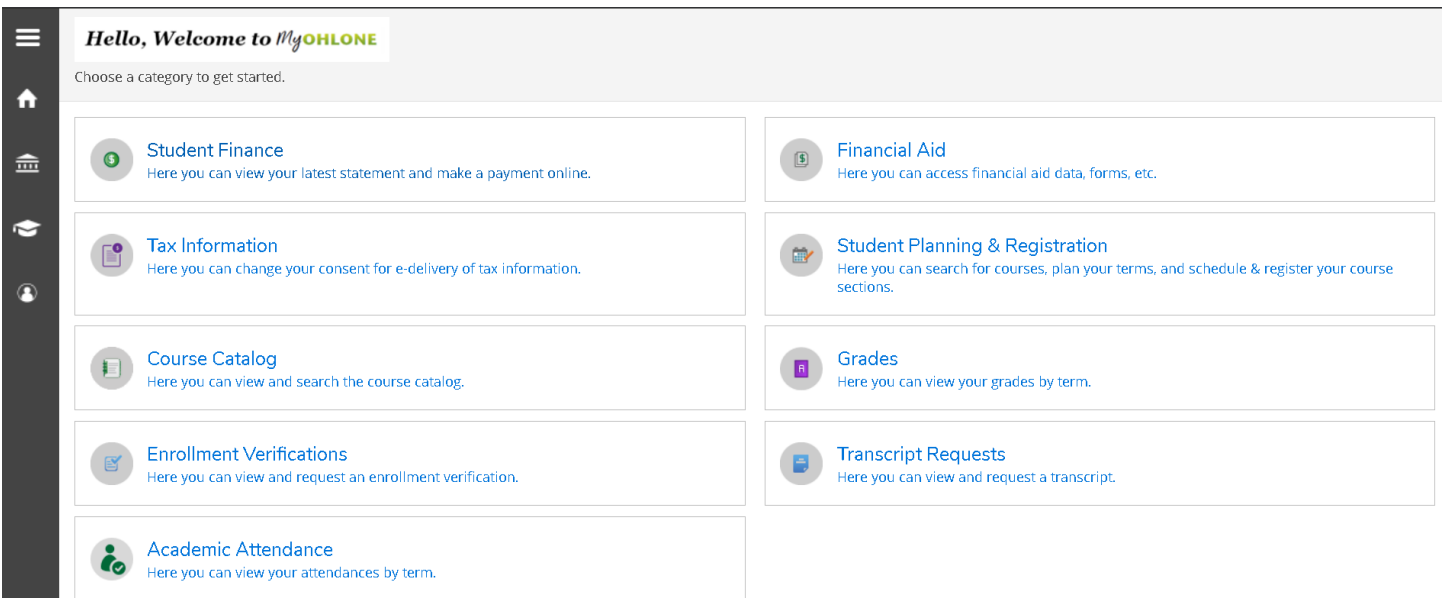

## User Options

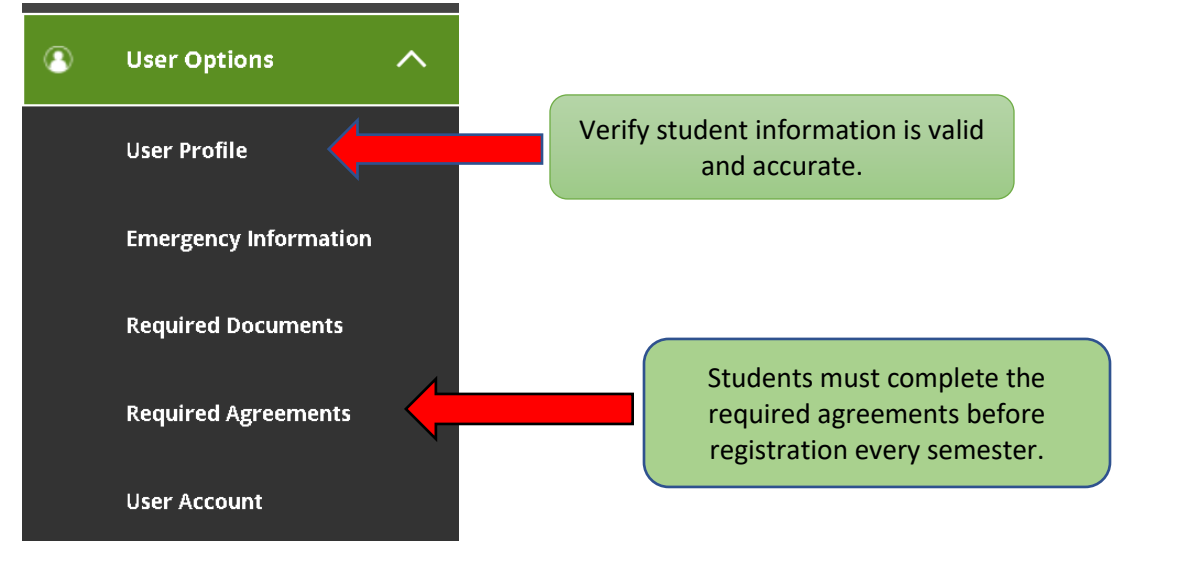

### Academics dropdown

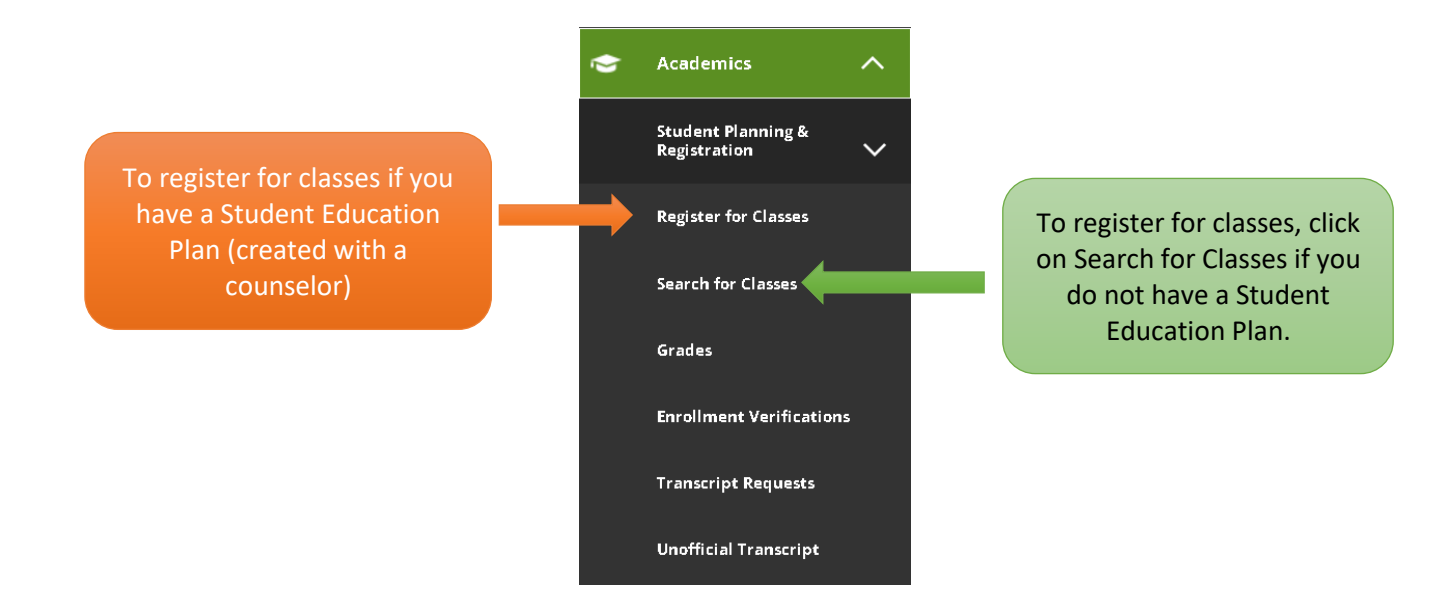

## Schedule of Classes

You can search for classes by either typing the class in the search bar or click one of the radial buttons to either select by class schedule or by catalog description.

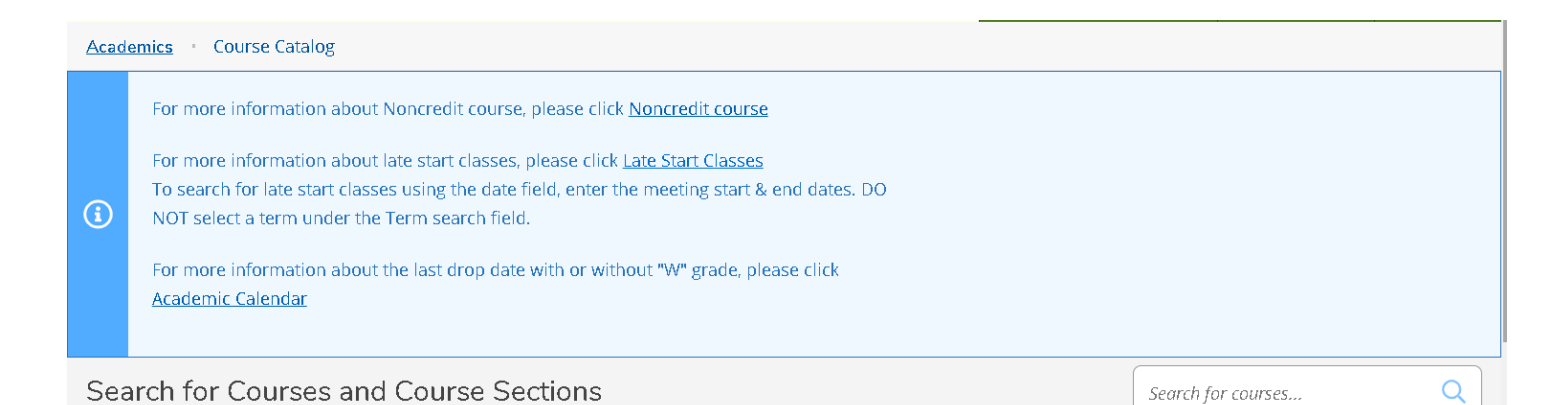

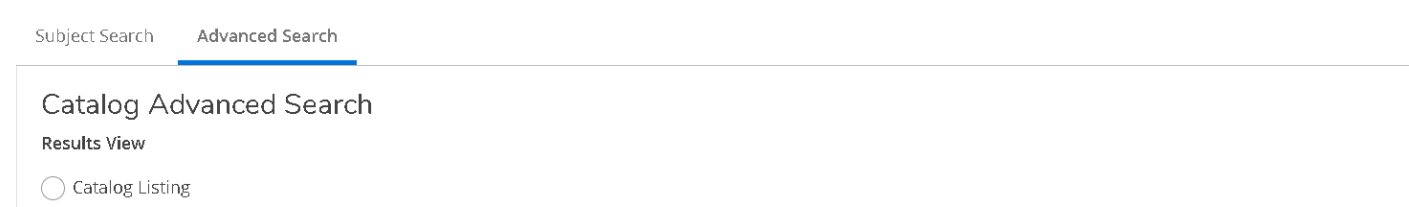

Section Listing

**Select the Term**

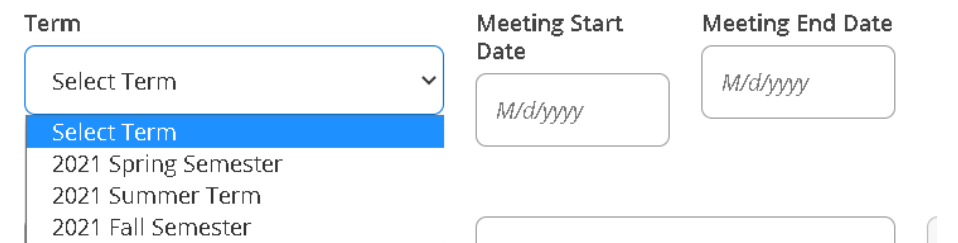

#### **Select the Subject from the drop-down menu**

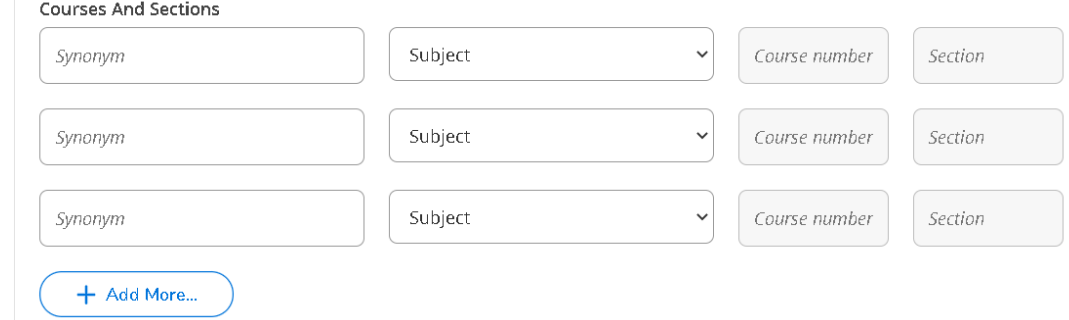

Subject drop down menu

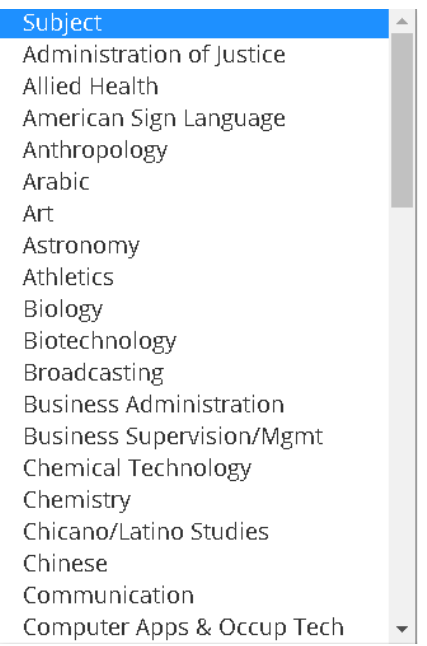

Are you searching for classes on a specific day, time, location, or a noncredit course? Select your preference.

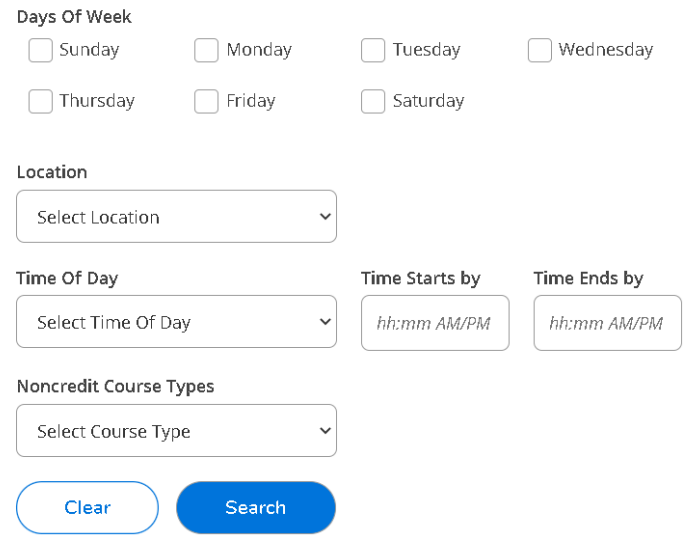

A list of classes in that particular subject will populate with the class information. For detailed class information click on the class link. If you do not wish to view the class information (it is recommended that all students review the class information), click the add to schedule.

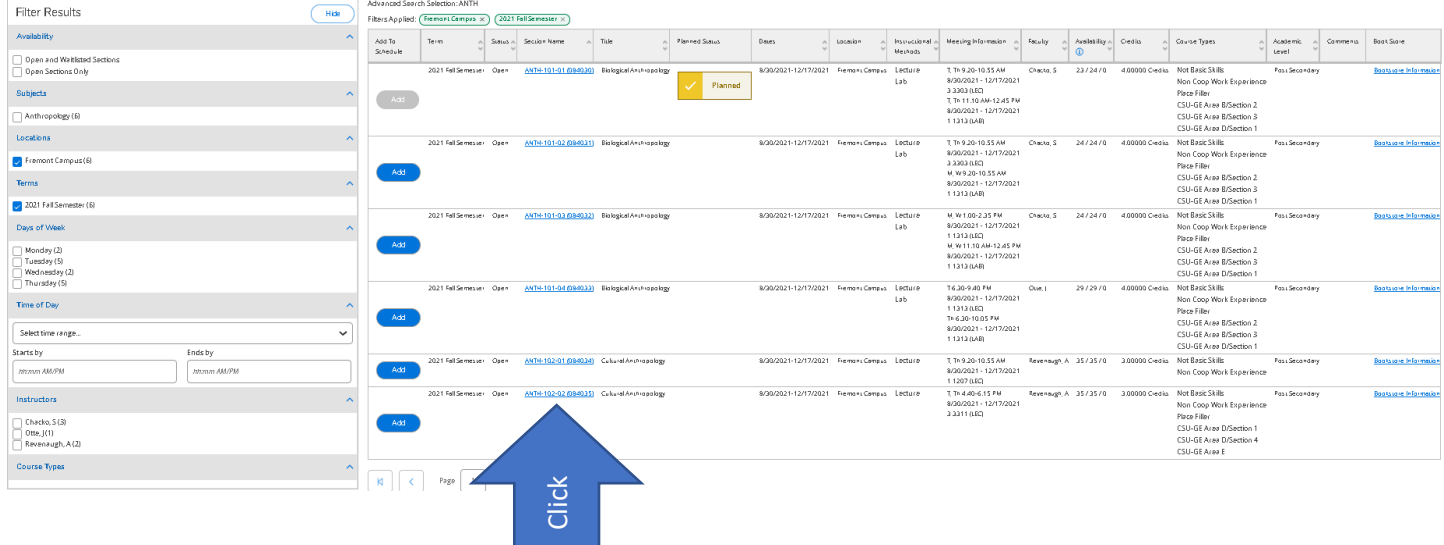

#### Detailed class information

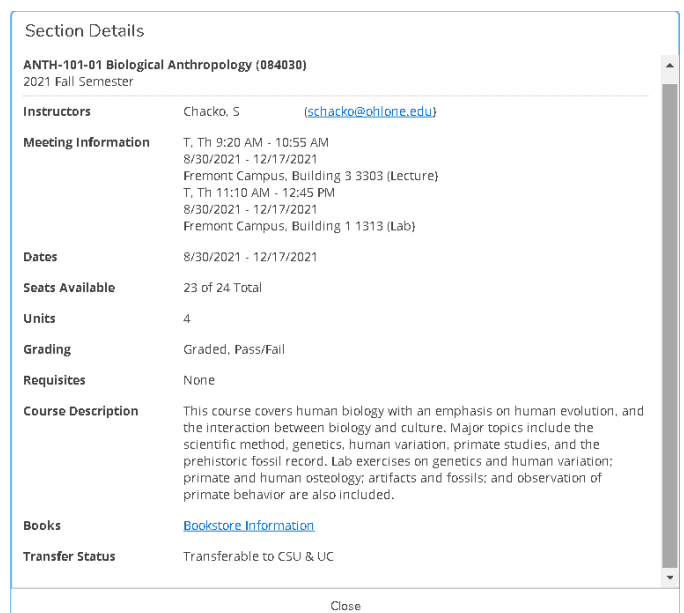

Once you have selected Add from the previous screenshot, you will need to go to Register for classes to complete registration. Click Register Now. You will get popups with directions, such as "Must complete Required Agreements", "Must upload vaccination card" (for on campus classes), "Must complete prerequisite", etc. If you have not met the prerequisite at Ohlone, but have taken it at another institution, you must contact the Counseling department.

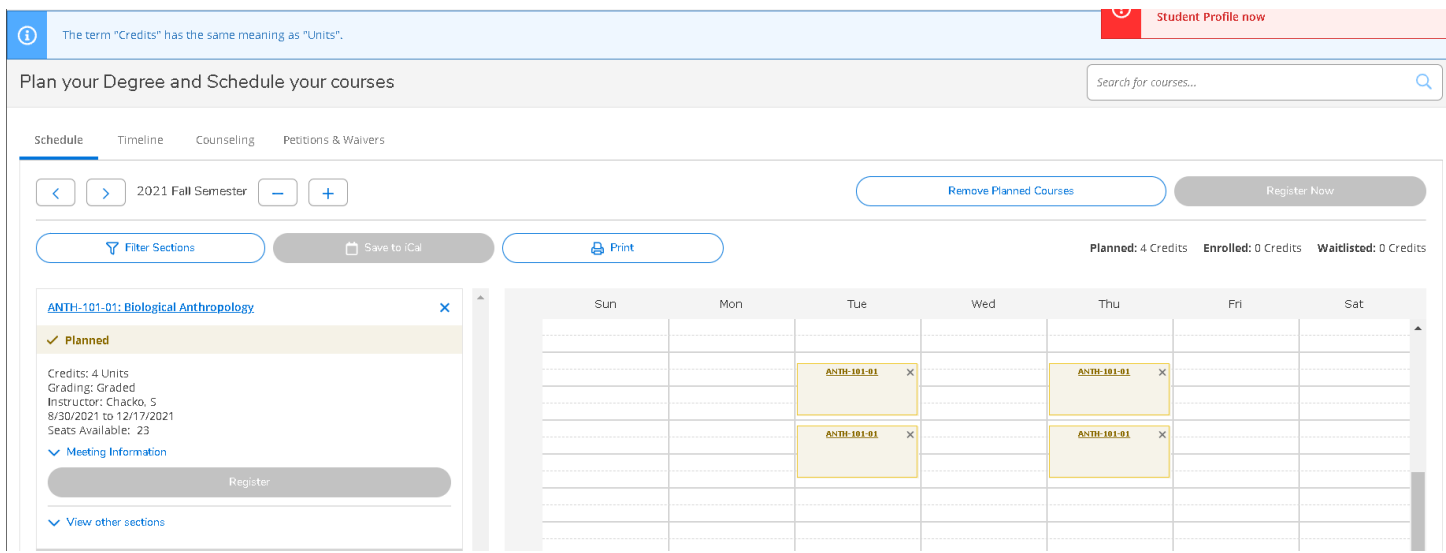

#### **Messages You May Receive During Registration**

If you are eligible to register, you will see the Register button

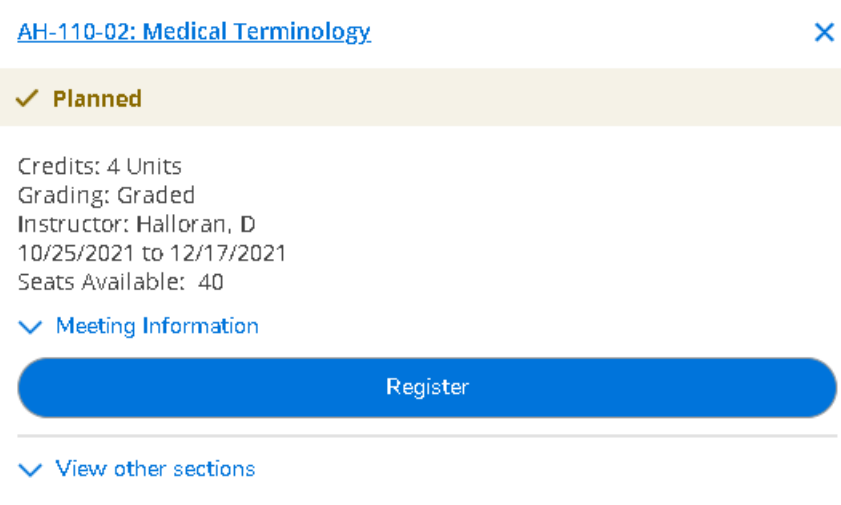

If you are trying to register after classes began and before the last day to add with an add code, you will receive this popup box

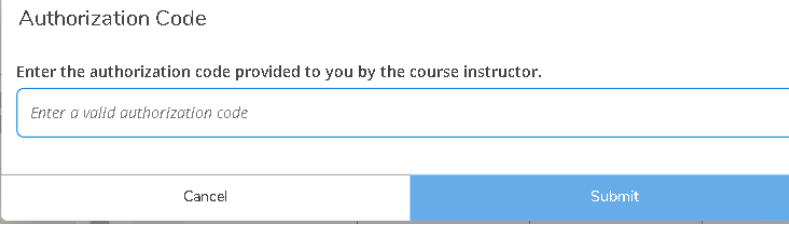

If you are attempting to enroll in a class that you

have not met the prerequisite for, you will receive this message. If you have met the prerequisite at another institution, you will need to take your transcript from that institution to counseling for prerequisite clearance.

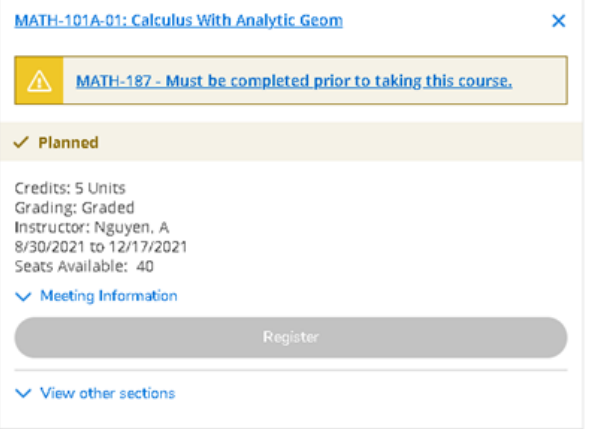

You will receive a red message when you have two or more classes that conflict with each other. If there is a 5 minute overlap, you will need to complete a **Petition for Approval of Overlapping Classes**. This form needs to be signed off by the instructor of the class that you will miss 5 minutes of class and their division dean. Please make sure to open the classes information to see full meeting times and potential lab times.

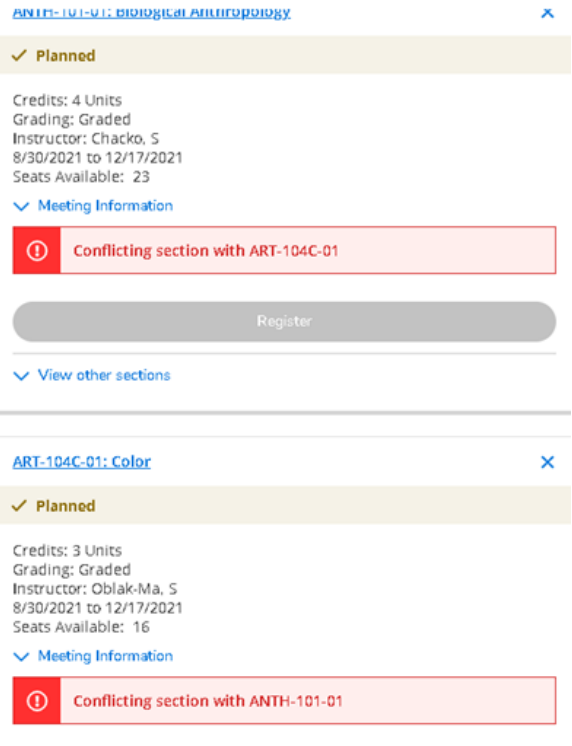

## Financial Information

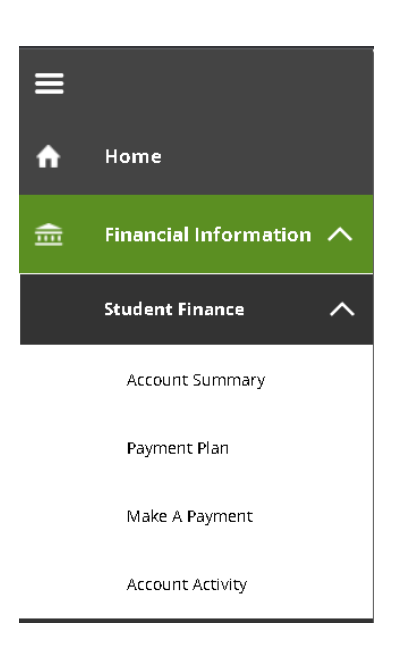

To view your balance, go to Financial Information. You can view your past balances and current balance.

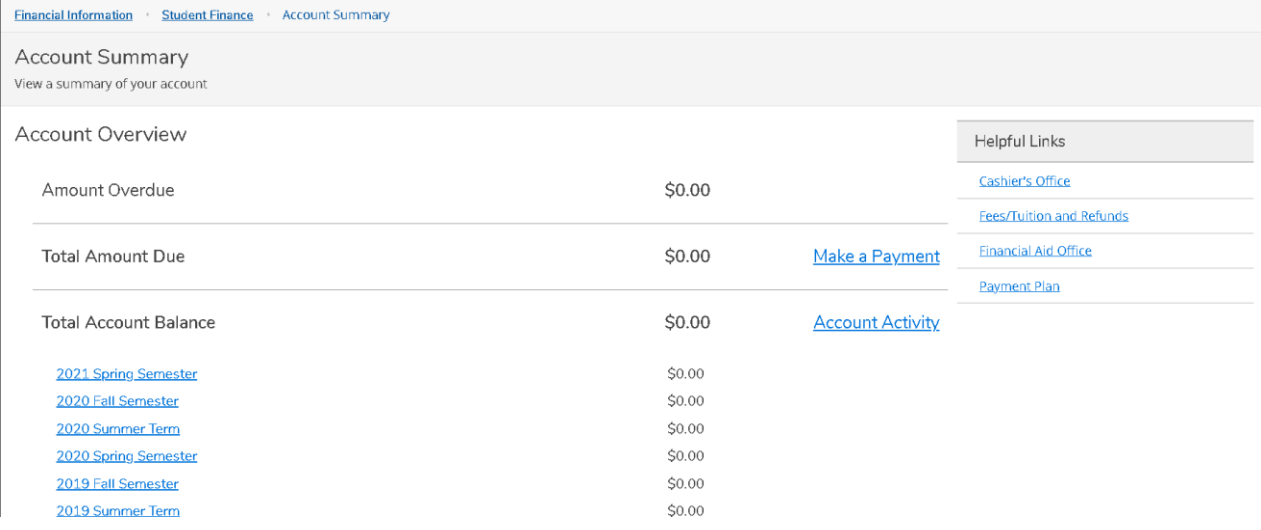

Proceed to Processor (button) to either pay the balance or set up a payment plan. If you are receiving a tuition waiver, you will still have the student fee's to pay.

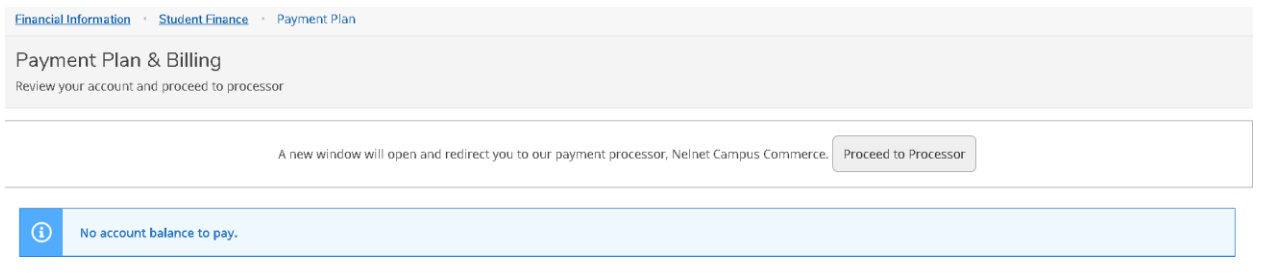

## Make a Payment

Use this page to make a payment on your account

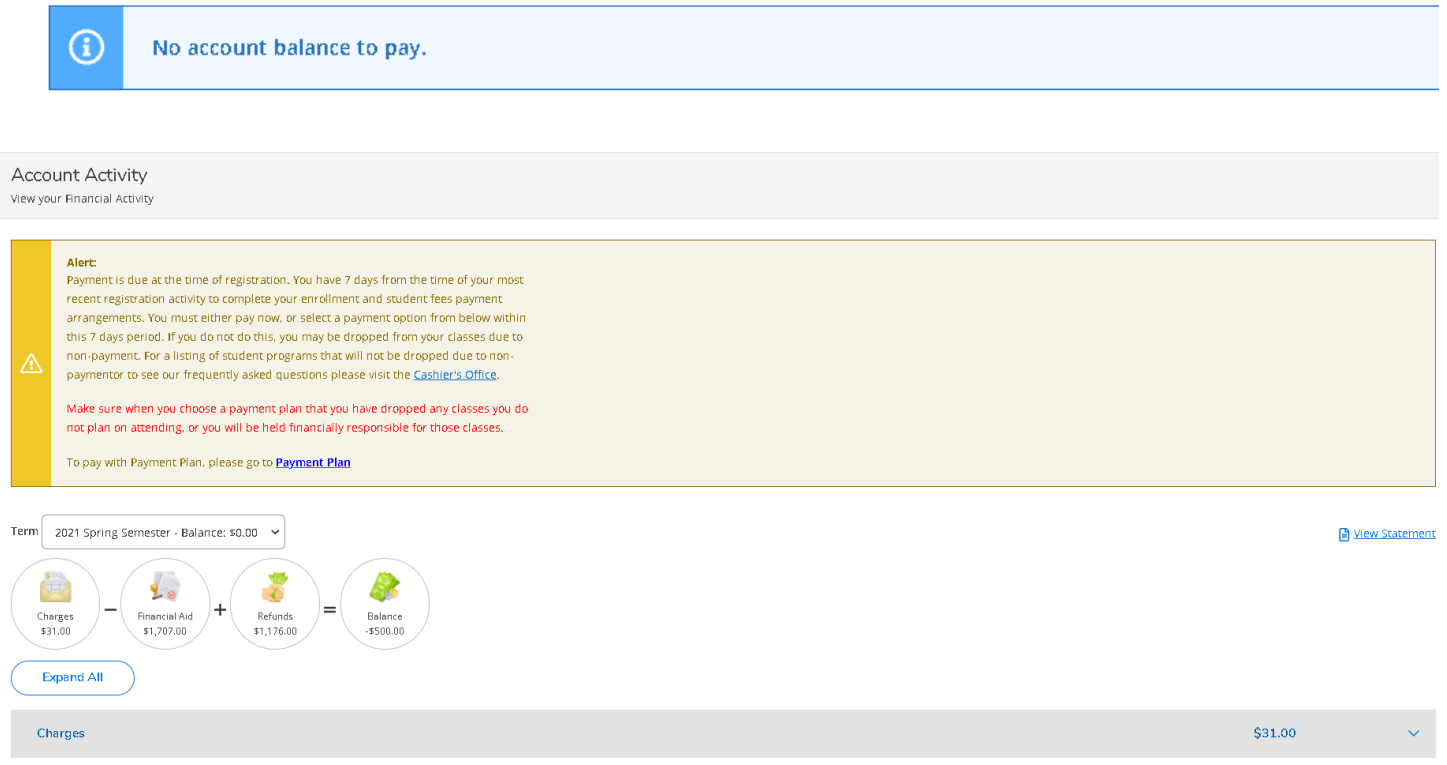

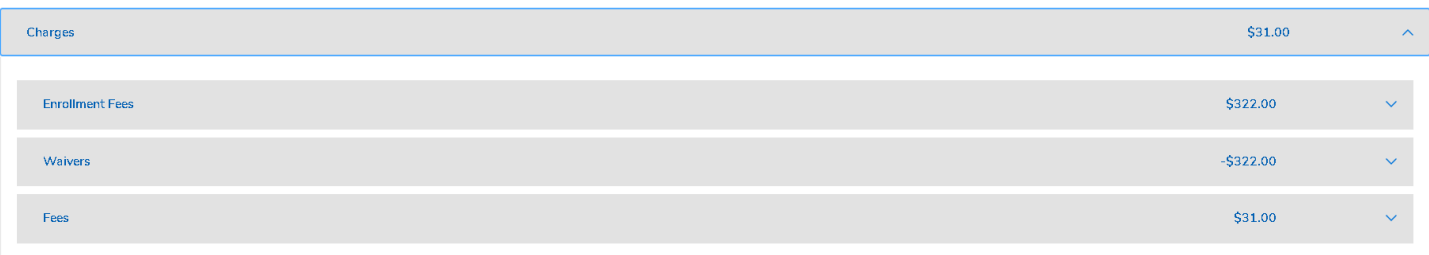

 $$31.00$  $\hat{\mathcal{N}}$ 

#### **Charges**

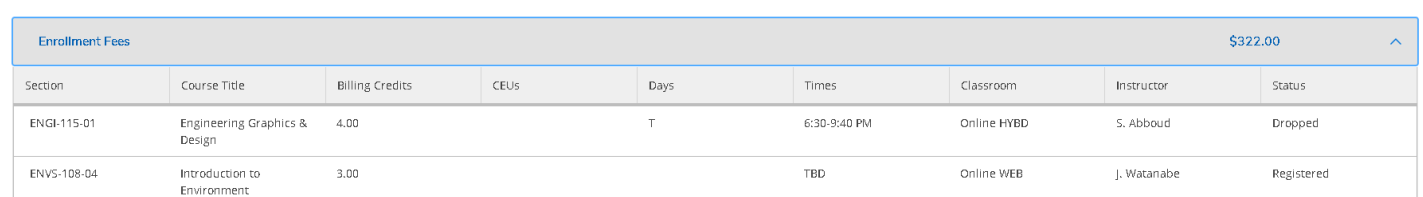

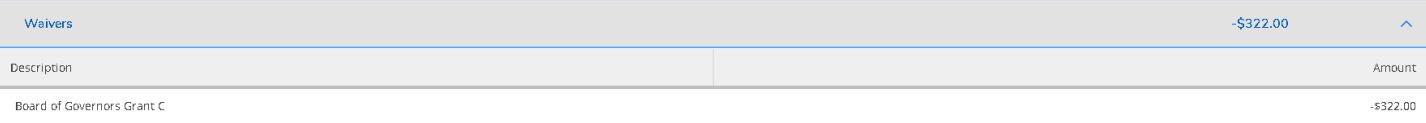

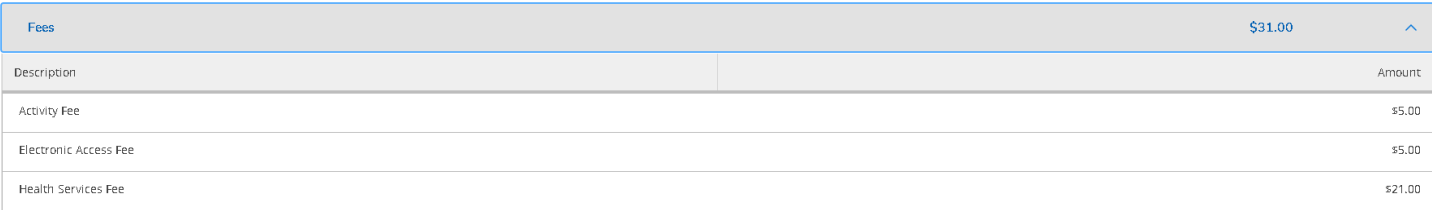

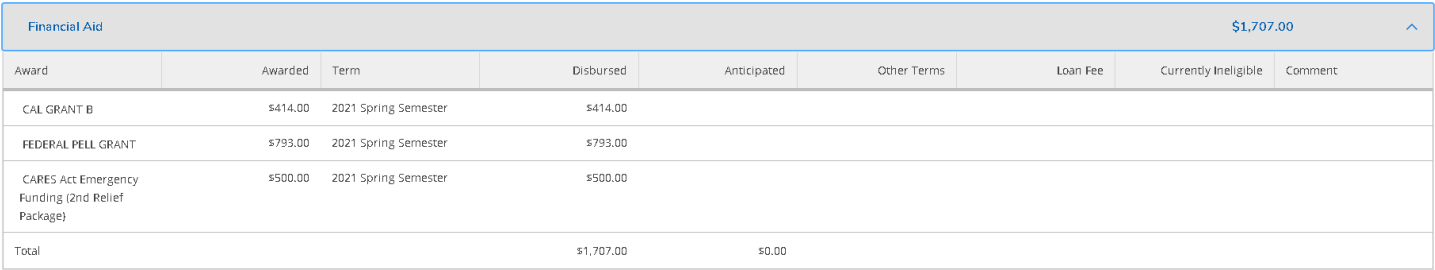

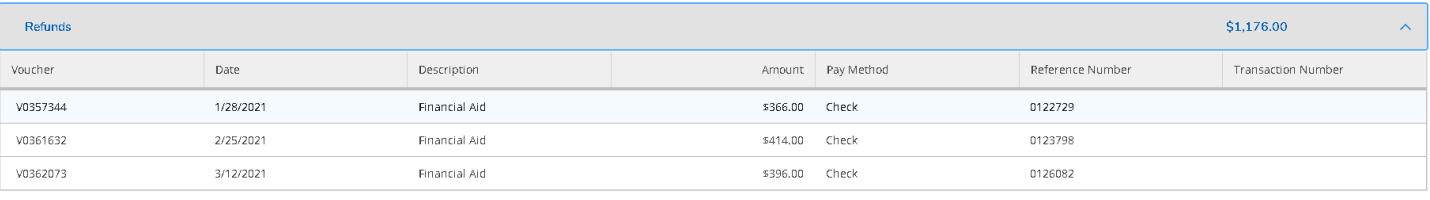